## SonicWall VPN Procedure

To allow easy and secure access to Dawson College from home, the College has implemented a Virtual Private Network (VPN) that connects your home computer to the college's network. This will give you easy access to the Terminal Server, which in turn gives you access to resources that are only available inside the college's network.

In order to use the VPN you need a computer with Windows XP/Vista/7 or Mac OS X. You will also need a web browser such as Internet Explorer or Mozilla Firefox.

The following procedure was created using Windows 7, but the steps for Windows XP/Vista will be similar.

## **Installing the SonicWall VPN Client:**

If this is your first time using the VPN you need to install the SonicWall Client. The following instructions apply to Internet Explorer, but the process is similar for Mozilla Firefox.

- 1. Using your web browser, go to<https://sonicwall.dawsoncollege.qc.ca/>
- 2. You will now be at the login page.
	- a. To log in type your network login name and password.
	- b. Make sure that the Domain field is to "LDAPdomain".
	- c. If you receive an error "not a member of permitted AD group", please contain the helpdesk at 4357 since you are not part of the allowed users and will be given access.

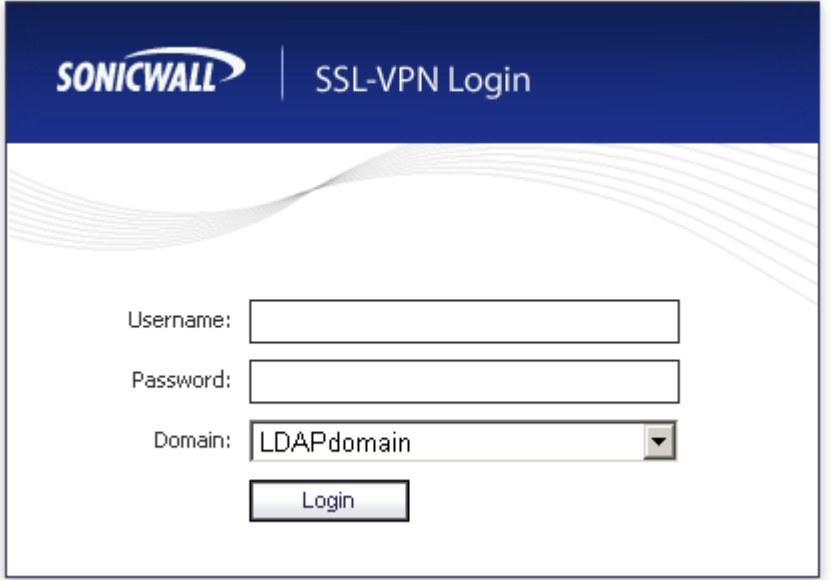

3. Once you are logged in, you can now install the client. Click on the NetExtender icon to launch the installation.

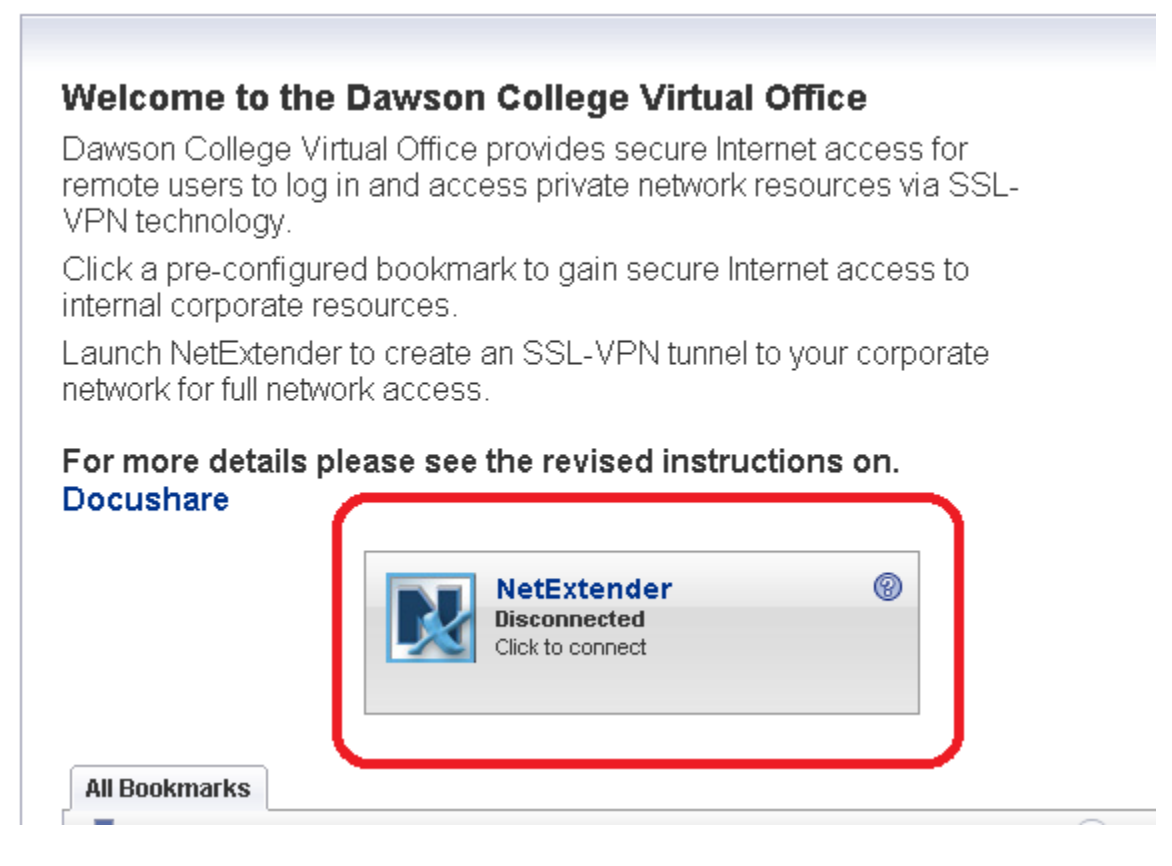

4. If this is the first time installing NetExtender, a pop up will appear explaining how to install an add-on. Please follow the instructions in the pop up Window.

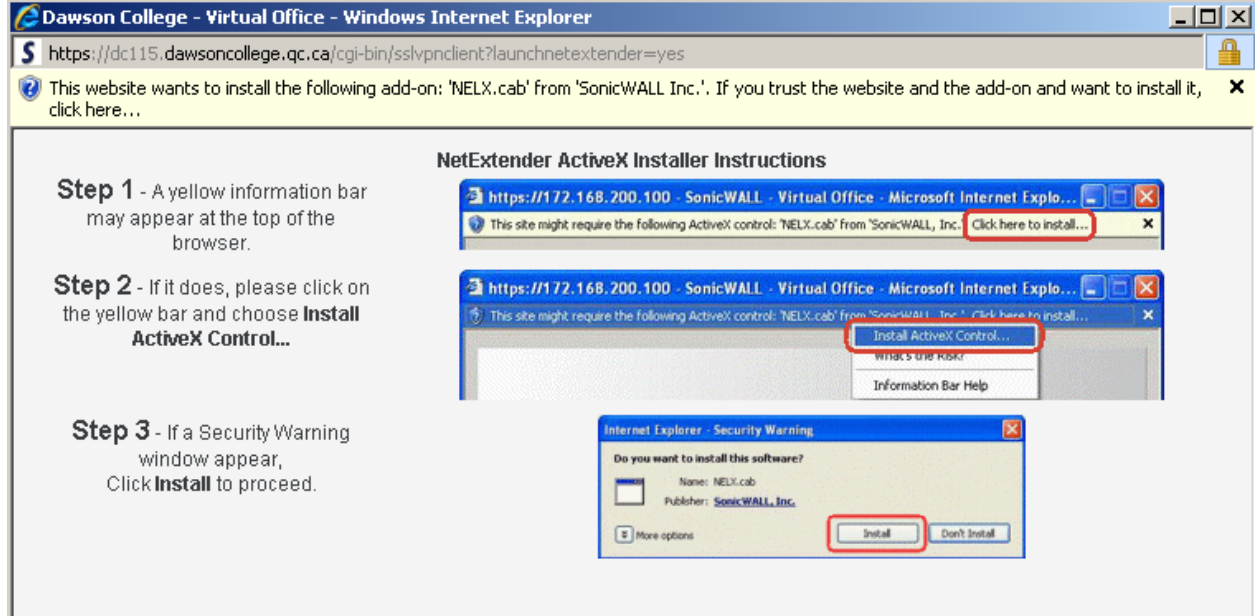

5. You may also get the following warning. If you do, click "Install this driver software anyway"

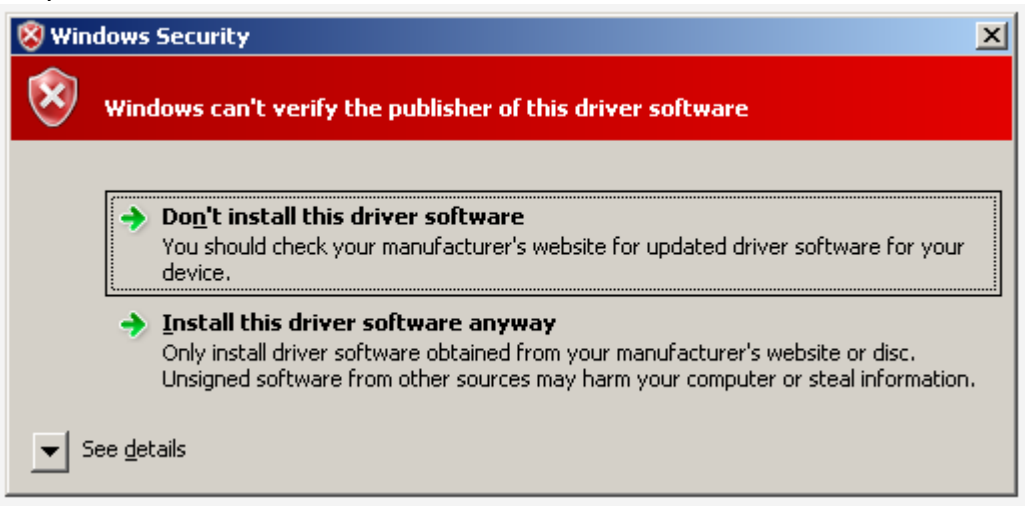

6. Once the client is installed it will attempt to connect and if the connection is successful you will see the following box.

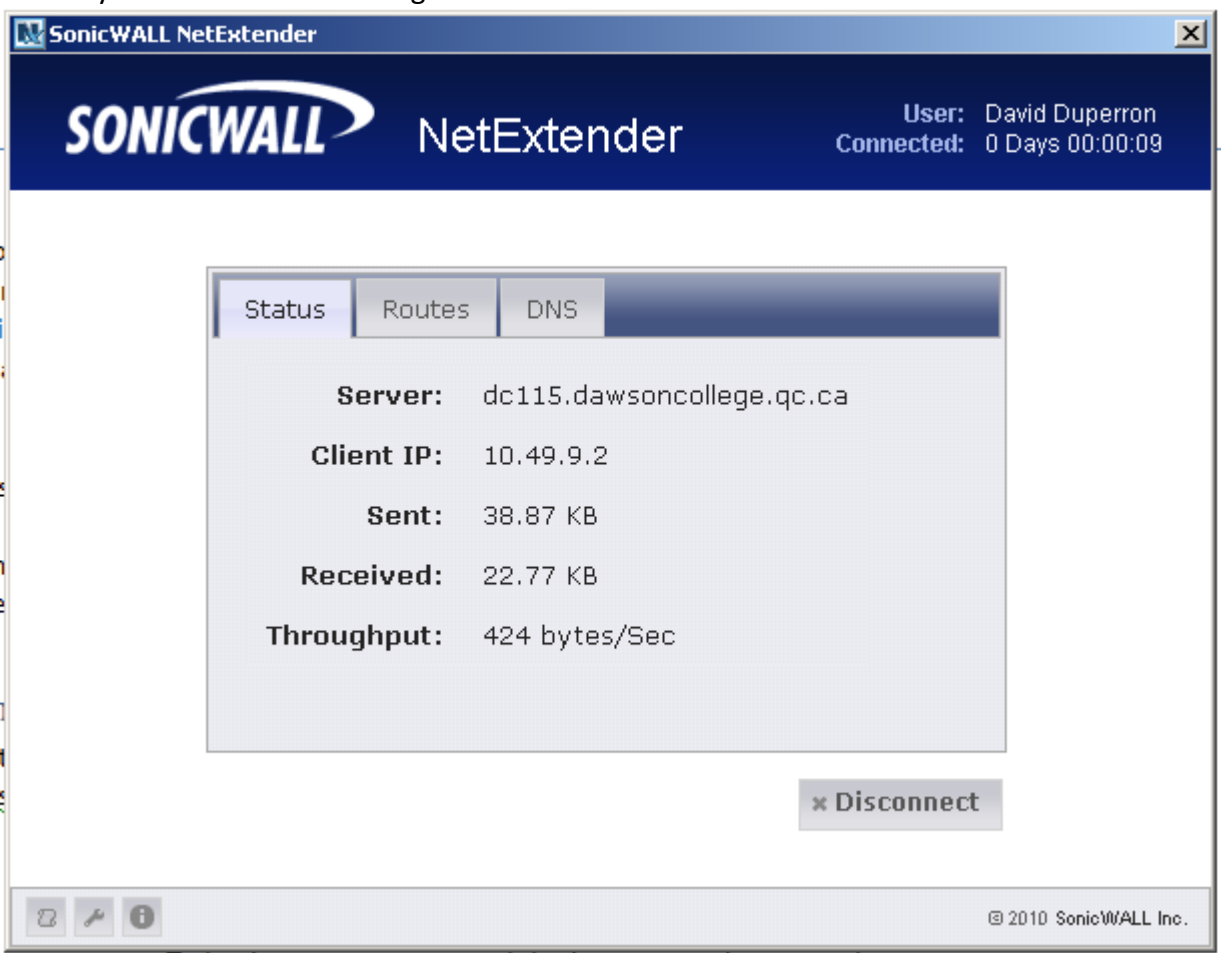

To log in time your naturals login name and nacquard

## **Connecting using the Sonicwall Client**

This section assumes that you have successfully installed the client. Once the client is installed it is quite simple to connect in the future.

- 1. To launch the client look from the NetExtender icon in your system tray (bottom right of your screen).
	- a. Double-click the icon and you should get the login box.

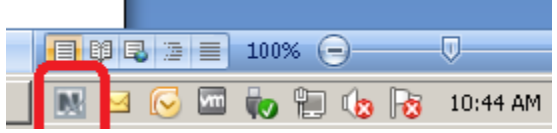

2. The login box should already populated if you've connected in the past. If it's not then enter your username and password. The domain should always be "LDAPdomain" (This is case sensitive)

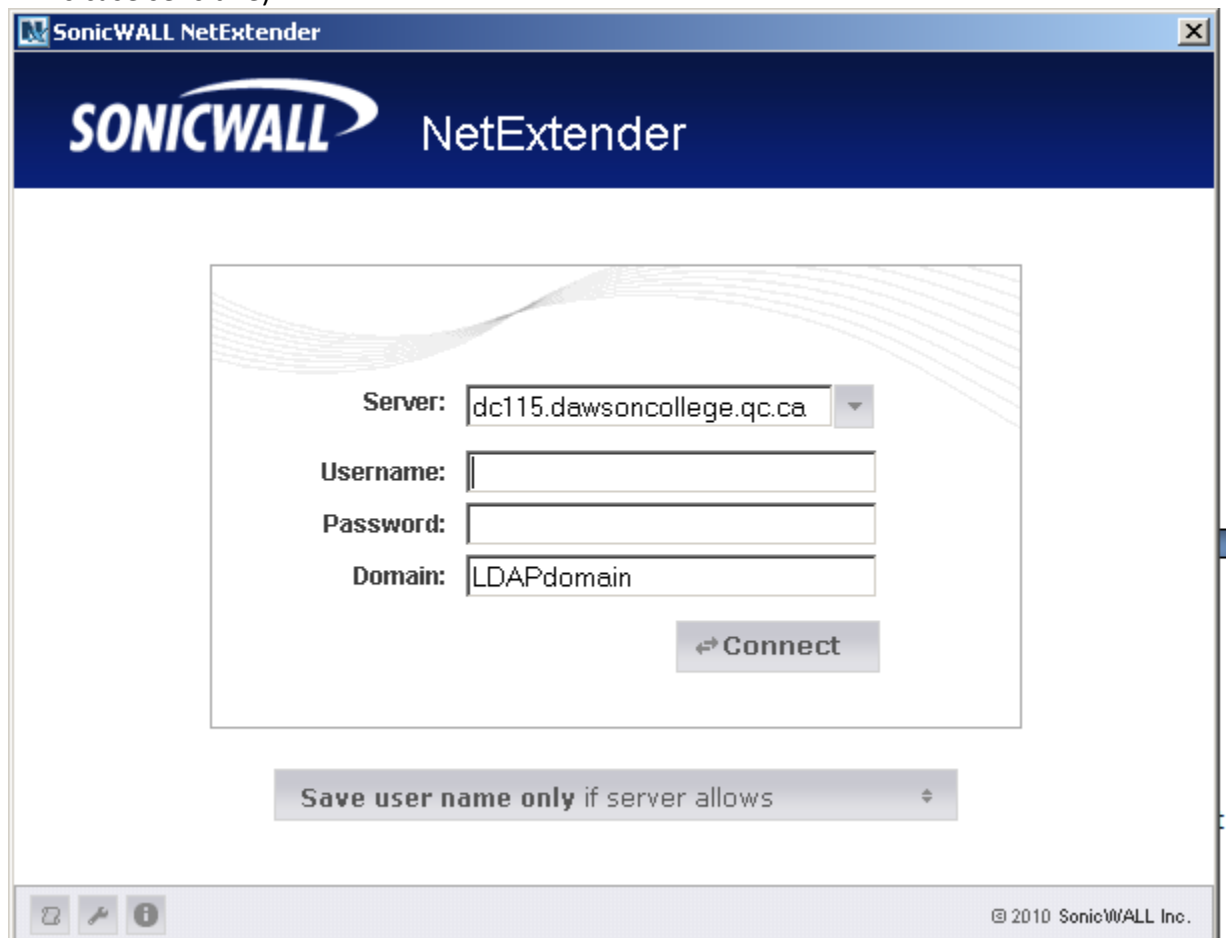

## **Accessing the Terminal Server**

The Terminal Server is a computer at Dawson that has certain applications on them that you can usethat you can only access from work. It allows multiple people to connect at the same time.

Since applications such as FNT, Appros Stock and Clara are not configured on your home PC, you can use the Terminal Server to access them.

- 1. Launch the Terminal Services client
	- a. If you have Windows XP service pack 2 or greater or Windows Vista/7 you should have the client installed.
	- b. The easiest way is to use "Search programs and files". Just type "mstsc" and press enter.

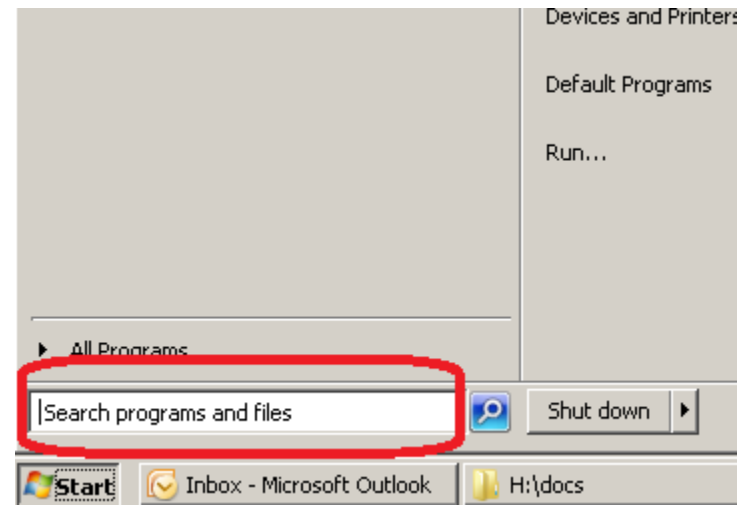

2. Once the client has launched you will need to enter the name of the computer that you wish to connect to. Unless you have asked specifically to connect to your own work computer and it has been set up, you should enter "ts.dawsoncollege.qc.ca"

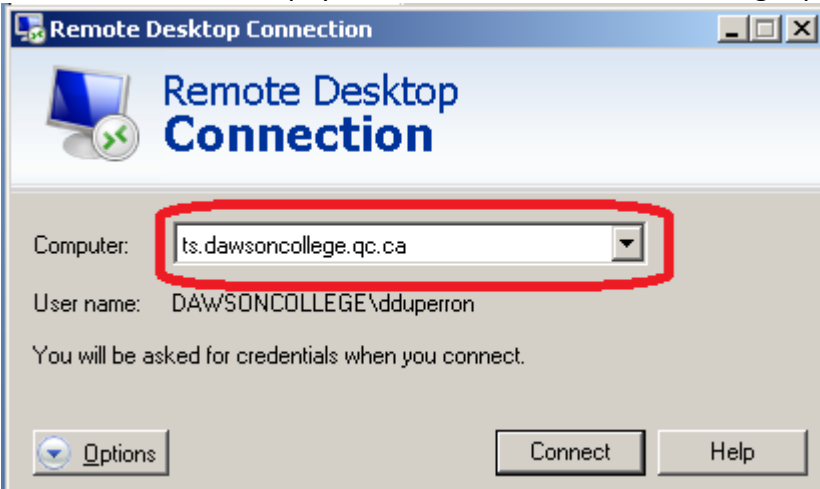

- 3. In Windows 7 a security box will appear to ask for your creditentials
	- a. Click on "User another account" and enter your username in the following format "dawsoncollege\<username>" where <username> is your network login name.

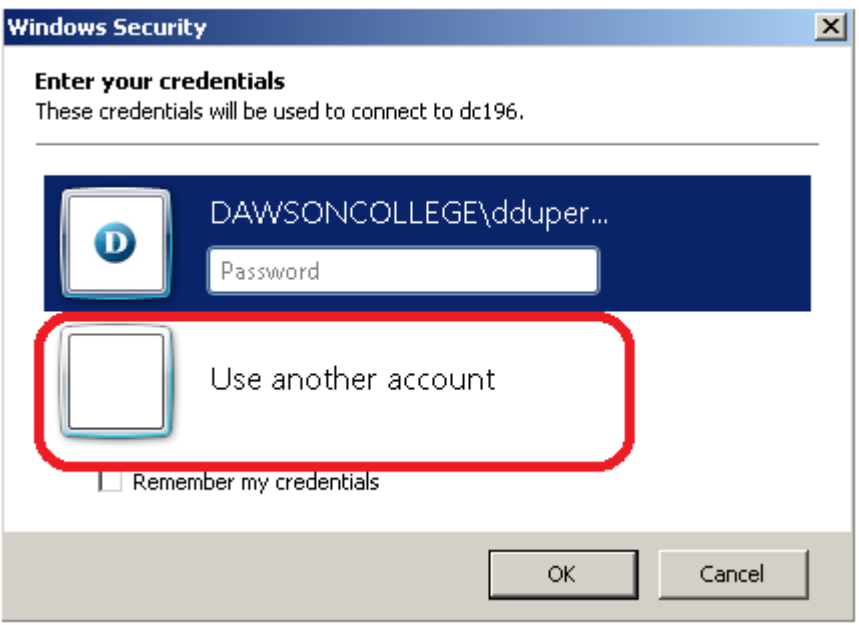

- 4. Once you are logged in, you can use any application on the screen as you would normally.
	- a. To log off once you are done click on Start -> Log off